## 用 **J m** 进行简单的测试 ter<br><br><br>**meter 进行简单的测试**

作者:小强

 脚本的录制过程 由于 imeter 自己的脚本录制较为复杂,所以建议用 badboy 软件进行 imeter 脚本录制。 可到 www.badboy.com.au 进行下载。 下面讲述如何运用 badboy 进行录制。 a.安装 badboy 软件 b.启动 badboy 软件 c.开始录制——这里我们以录制在百度中搜索"badboy"为例。 步骤如下: 点击"录制"按钮。  $\bullet$  在 url 地址栏中输入地址:www.baidu.com,按回车。  $\bullet$ 然后输入 badboy, 按回车。  $\bullet$ 显示出搜索结果后按"停止"按钮。  $\bullet$ Script - Badboy File Edit View Tools Preferences Help wrl输入框 D 2 日 3 电 8 4 2 2 2 d 2 3 0 1 ) D H H H M E V E L + O Url: @ http://www.baidu.com/s?wd=badboy&bbrand=31851  $\vee$   $\Box$ ×  $\bullet$ 新闻 网页贴吧 知道 图片 MP3 Script | Baido百度 badboy 百度  $\in$   $\bigoplus$  Test Suite 1 **| Fest BaiDu** 把百度设为首页 百度一下,找到相关网页约413,000篇,用时0.001秒 <sup>i</sup> Step 1 + n→ http://www.baidu.com/ 找badboy在阿里巴 badboy  $\frac{1}{1}$   $\rightarrow$   $\rightarrow$   $/s$ 昵称:badboy 性别:男 级别:17 经验值:4958 魔币:3 来自:不 巴 找badboy到当当网 告诉你 给我留言 加为好友 邀请入圈 个人简介 查看详情> > 直播存档 • 2008年02月(3) • 2007年06月(2) • 2007年05 访问通用网址badb 月(7) • 2006年08月(1) 圈子 所有圈子>> ... <u>ov</u> 更多badboy在慧 badboy.blog.moobol.com/ 75K 2008-5-8 - 百度快照 聪,快查看 在线看badboy视频 BadBoy试听,歌曲BadBoyMP3下载 张惠妹 骑士 在忧酷网 音乐网 名:BadBoy→ 下载BadBoy铃声 下载BadBoyLRC歌词→ Ba dBoy静态歌词→ 提交歌词 BadBoy[]论坛最新帖 论坛最热 帖 您听过的歌曲记录↓站长推荐歌曲↓[劲舞团]-七年的 爱[许... www.qishi.com/m/10978.htm 7K 2008-5-2 - 百度快照 Idle

d. 将脚本导出为 jmeter 可以识别的脚本格式, 如下图:

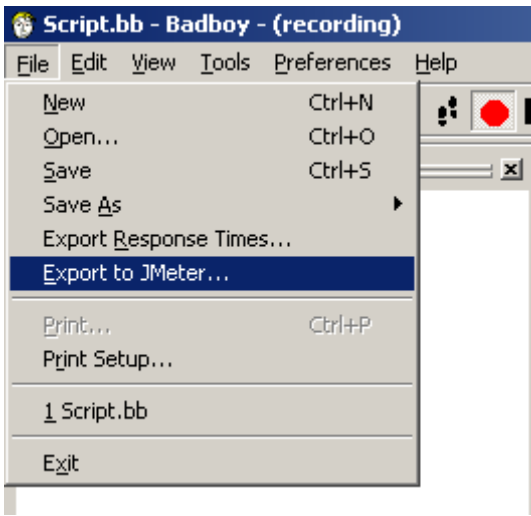

- e.输入脚本名称保存
- > 运用 Jmeter 进行测试
	- a.下载 jmeter 软件
	- b. 安装 jmeter 软件
	- c.运行\bin\jmeter.bat 批处理文件
	- d. 选择刚才保存的脚本文件, 如下图:

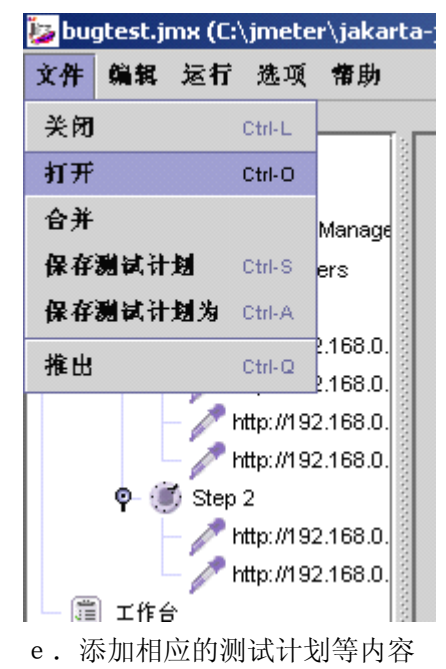

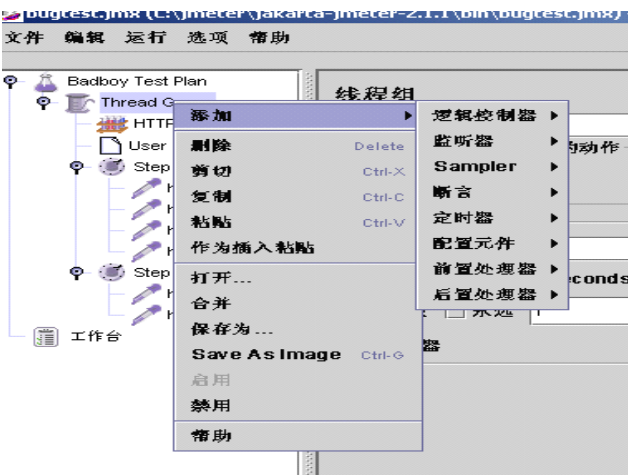

f. 添加监控项——这里我们添加"用表格察看结果"和"察看结果树"

| ę. |    | Badboy Test Plan                     | annon<br>线程组         |        |         |   |                            |      |  |
|----|----|--------------------------------------|----------------------|--------|---------|---|----------------------------|------|--|
|    | ę. | Thread Group                         |                      |        |         |   |                            |      |  |
|    |    | Recorded HTTP Cool                   | 添加                   |        | 逻辑控制器 ▶ |   |                            |      |  |
|    |    | User Parar<br>Step 1<br>0<br>http:// | 删除                   | Delete | 監听器     |   | 斷言結果                       |      |  |
|    |    |                                      | 剪切                   | Ctrl-X | Sampler | И | Distribution Graph (alpha) | 亨止测试 |  |
|    |    |                                      |                      |        |         |   |                            |      |  |
|    |    | http://                              | 复制                   | Ctrl-C | 斷言      |   | 图形结果                       |      |  |
|    |    | http://<br>http://                   | 粘贴                   | Ctrl-V | 定时器     | И | 图形结果                       |      |  |
|    |    |                                      | 作为插入粘贴               |        | 配置元件    | И | 監视器結果                      |      |  |
|    |    | Step 2<br>O<br>۰<br>http://          |                      |        | 前置处理器 ▶ |   | Simple Data Writer         |      |  |
|    |    |                                      | 打开                   |        |         |   |                            |      |  |
|    |    | http://                              | 合并                   |        | 后置处理器 ▶ |   | <b>Spline Visualizer</b>   |      |  |
|    |    | 用表格察<br>R                            | 保存为                  |        |         |   | Aggregate Graph            |      |  |
|    |    | 用表格察<br><b>R</b>                     | Save As Image Ctrl-G |        |         |   | 聚合报告                       |      |  |
|    | i  | 工作台                                  |                      |        |         |   | 用表格察看结果                    |      |  |
|    |    |                                      | 启用                   |        |         |   |                            |      |  |
|    |    |                                      | 禁用                   |        |         |   | 察看结果树                      |      |  |
|    |    |                                      | 情助                   |        |         |   |                            |      |  |

g. 点击菜单"运行"->"启动" 此时窗口右侧显示绿方框,标识程序正在运行

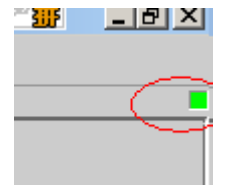

 $\sim$ 

 结果分析 程序运行完成以后,就可以查看相应的测试结果

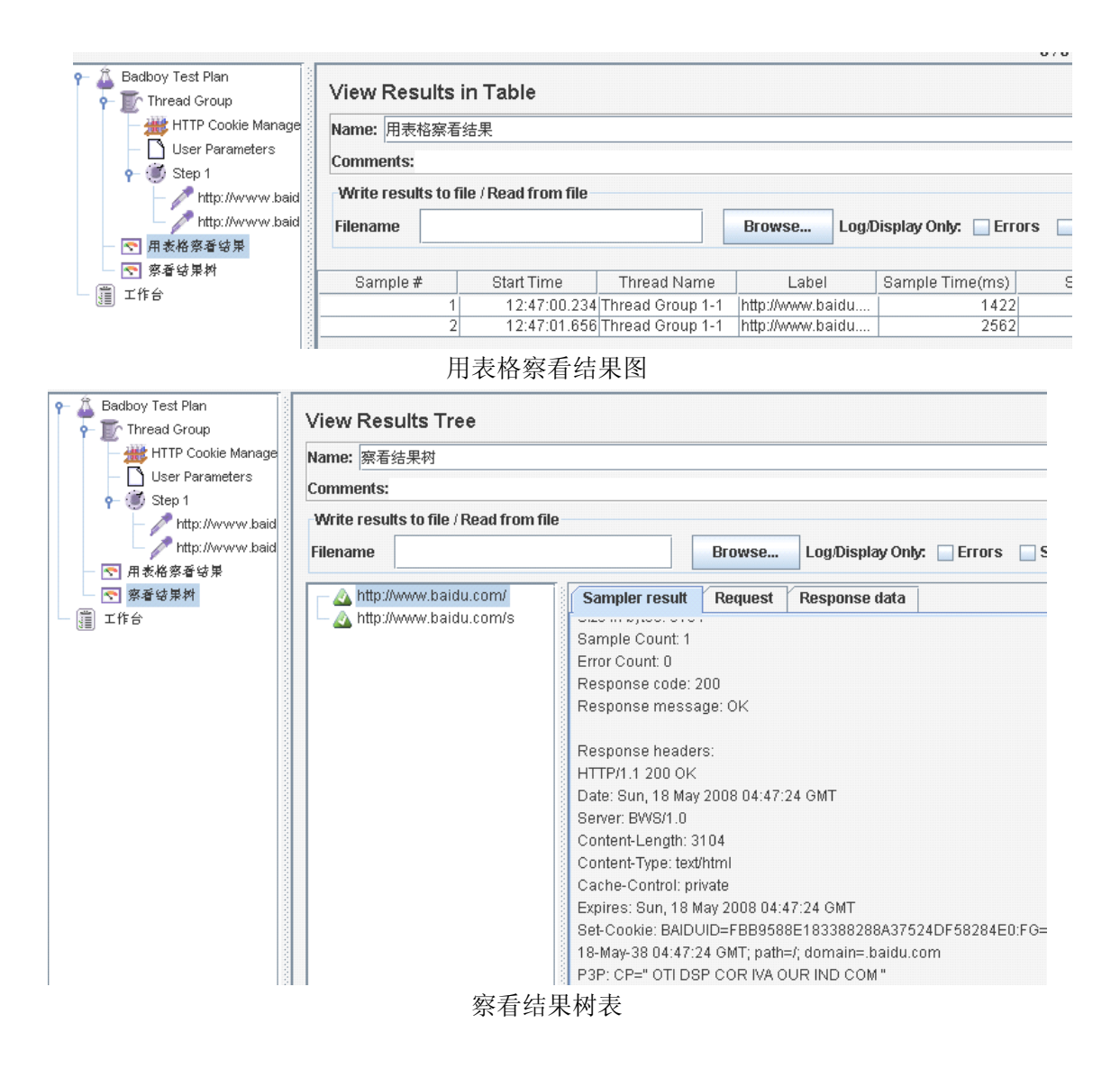